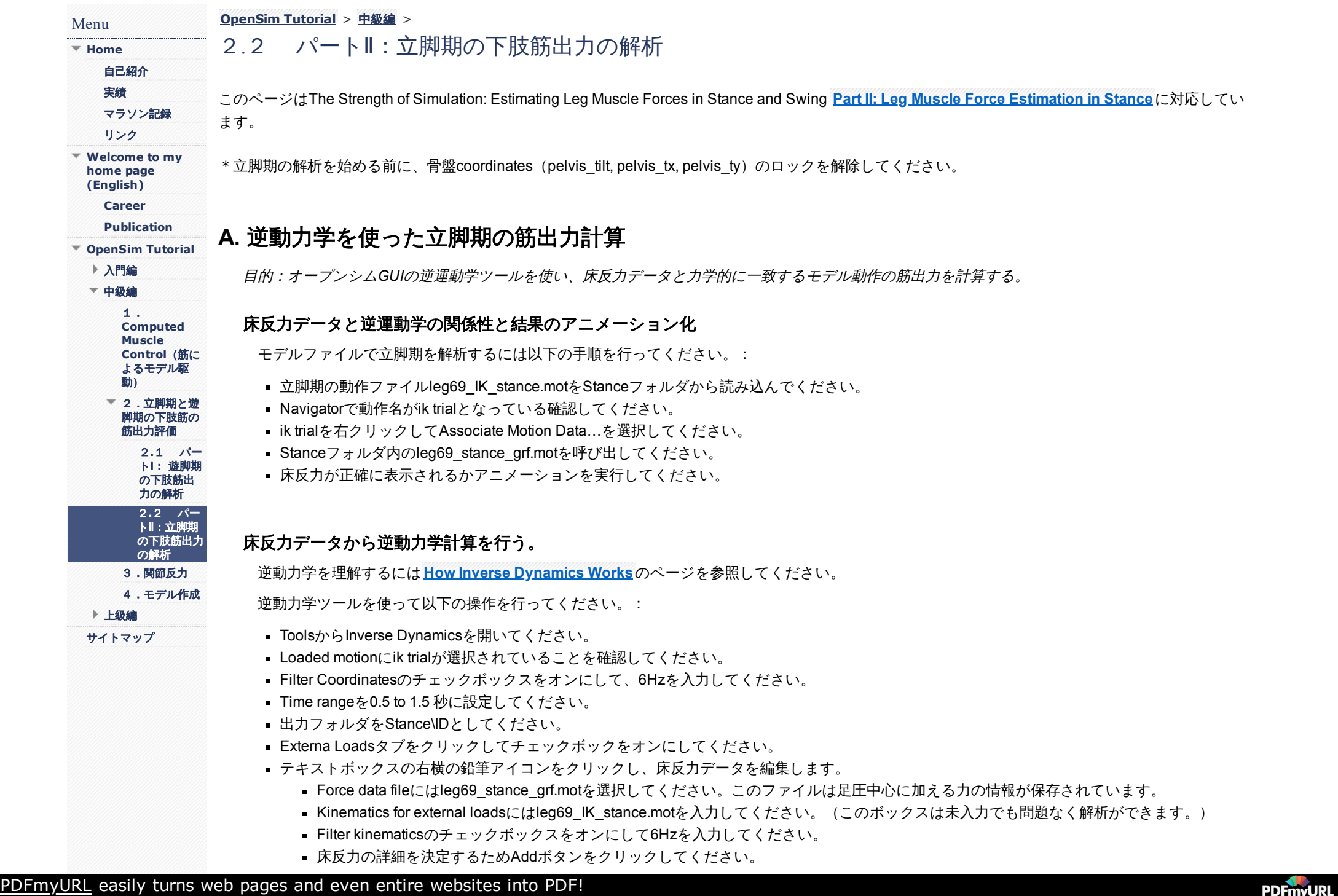

- Force NameはRight GRFとしてください。
- Applied toにはcalcn rをドロップダウンメニューから選択してください。
- Applies Forceのチェックボックスをオンにし、Point Forceを選択してください。
- Force Columnsでドロップメニューからground\_force\_vxを選択すると ground\_force\_vy, ground\_force\_vzが自動的に入力されます。
- Point Columnsではground\_force\_pxを選択すると 同様に ground\_force\_py, ground\_force\_pz が自動的に入力されます。
- Applies Torqueのチェックボックスをオンにしてください。
- Torque Columnsでドロップメニューからground\_torque\_xを選択すると ground\_torque\_y, ground\_torque\_zが自動的に入力されます。
- 床反力と床反力中心は両方とも実験室のgroundを基準軸としているため、Force Expressed inとPoint Expressed in はどちらもgroundと してください。次にOKを押してください。
- Saveから床反力の入力セットをleg69\_right\_GRF.xmlとして保存します。
- 逆動力学のセッティングファイルを保存します。Saveからleg69 Setup ID stance.xmlを入力して保存してください。
- Runで計算を開始し、終了すれば逆運動学ツールを閉じてください。

### **Question**:

- 1. 横軸を時間として縦軸に骨盤に作用する力やトルク (pelvis tilt moment, pelvis tx force, pelvis ty force) をプロットしてください。データは inverse\_dynamics.stoファイルにあります。
- 2. 骨盤pelvis\_ty\_forceの曲線はどのような結果を表示しますか?
- 3. さらに、leg69\_stance\_grf.motから床反力 (ground\_force\_vy, 1\_ground\_force\_vy) のプロットを追加してください。
- 4. 床反力とpelvis\_ty\_forceを比べてみましょう。
- 5. 今回のように一側下肢と骨盤のモデルを用いる場合、逆動力学計算を正確に算出できる時間範囲が限られます。どの時間帯で適用が可能ですか? \*反対側の下肢に床反力が生じている場合、一側下肢のモデルでは計算ができません。

# **B. Residual reduction**によってモデルの精度を高める

目的:*Residual Reduction Algorithm*(*RRA*)ツールを使い、*residual force*が小さくなるモデルパラメータを見つます。

RRAに関しては**Residual [Reduction](https://simtk-confluence.stanford.edu:8443/display/OpenSim/Residual+Reduction+Algorithm) Algorithm**のページ参照してください。

## **RRA**ツールを使って**residuals**の大きさを計算する。

RRAツールを使って以下の操作を行ってください。:

- ToolsからReduce Residualを選択してください。
- Desired Kinematicsに逆運動学後の動作データleg69\_IK\_stance.motを入力して下さい。
- Filter kinematicsのチェックボックスをオンにして6Hzを入力してください。
- Tracking tasksにはleg69\_Tracking\_Tasks.xmlを選択してください。このファイルは関節運動ごとに重みづけが設定されており、重みづけを元に RRA後の動作が計算されます。GUIファイルエディター(テキストボックス右の鉛筆アイコン)やNotepad++などのXMLエディターでファイル内 容を確認することができます。

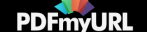

- Adjust modelのチェックボックスをオンにして、カレントフォルダをStanceとします。この状態でFile nameにleg6dof9musc\_RRA\_adjusted.osim と入力してください。その後にSaveをクリックしてください。
- Body COM to adjustはドロップダウンメニューからpelvisを選択してください。骨盤の重心位置を移動させて、Residualsを減少させる計算がされ ます。今回はpelvisですが、解析では体幹を含むセグメントを選択するようにしてください。
- PartⅡQuestion5で答えた時間範囲をtime rangeに入力してください。 \*RRAでは身体に生じるすべての外力が特定されている必要があります。今 回、計算で用いるデータは右下肢の床反力です (ground force vxなど)。左下肢の床反力 (1 ground force vxなど)が生じる時間帯は正確な解 析できません。
- ■出力フォルダRRAをStance内に作成して選択してください。
- Actuators and External Loadsタブをクリックし、Replace model's force setを選択してモデルの筋をresidualアクチュエーターと関節アクチュエー ターに置き換えてください。今回はトルク駆動シミュレーションを行います。
- Additional force set files右のEditボタンをクリックし、Addを選択してください。テキストボックスが赤色になるので、その右横のフォルダボタ ンを押し、leg69\_RRA\_residuals\_motors.xmlを選択してください。次にOKをクリックしてください。
- External Loadsのチェックボックスをオンにして、逆運動学計算で作成したファイルleg69\_right\_GRF.xmlを選択してください。
- RRAのセットアップファイルをleg69 Setup RRA stance.xmlとして保存してください。それからRunで実行してください。終了すればツールを 閉じてください。

\*Run後にモデルが落ちる場合Time rangeに適切な値が入力されていないことを疑ってください。RRAでは身体に生じるすべての外力が特定され ている必要があります。計算で用いたデータは右下肢に生じる床反力のみです(ground\_force\_vxなど)。左下肢に生じる床反力は計算式に入って おらず、左下肢の床反力 (1 ground force vxなど) が生じている時間帯 (0.8秒より前、1.25秒以降) は解析できません。解析時間を再検討してく ださい。

RRAツールを行った後、Navigatorウィンドーには骨盤のCOM位置が調整された新しいモデルが作成されています。Messageウィンドーでは測定し た運動データと床反力データを一致するために必要なセグメント質量やセグメントCOMの変化推奨値が表示されています。

### **Question**:

- 1. なぜ骨盤(モデル全体)が上方に移動するのでしょうか? (Messageで表示されるRecommended mass adjustmentsを見てください。推奨のセグ メント質量は現在より大きな値になっています。床反力に対してセグメント質量が小さすぎると体は床反力によって上方に押し上げられます。)
- 2. residualアクチュエーターの出力値 (MZ, FX, and FY) をleg6dof9musc\_controls.stoファイルでプロットしてください。
- 3. Messagesウィンドーを確認し、RRA後に推奨されている質量の変化を調べてください(例:pelvis: orig mass = 10.7538, new mass = xxxxx)。 Note:この単位はkgです。この推奨値は何だと思いますか?なぜ質量を大きく変更する必要があると思いますか? (使ったモデルは一側の下肢 であるのに対して、床反力は全身運動の計測値です。)

# **C. RRA**処理後の最終モデル

目的:*RRA*ツールの出力から新しいモデルを作成します。新しいモデルで再度*RRA*を実行し、骨盤質量や*COM*位置を修正します。

**Navigator**ウィンドーから骨盤を選択し、**Properties**にて**RRA**で推奨される質量に変更します。

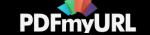

RRAが終わると骨盤COMが調整された新しいモデルがNavigatorで表示されます。しかし、骨盤の質量は自動的に変更されないので、マニュアルで入 力する必要があります。

- NavigatorでBodiesのツリーを開き、骨盤を選択してください。
- PropertiesエディターでRRAツールによって推奨された質量をmassの右枠に入力してEnterキーを押してください。値はMessagesの Recommended mass adjustments: \* pelvis: orig mass = 10.7538, new mass = \*\*\* を確認してください。
- Navigatorでモデルの名前を右クリックしてRenameを選択し、leg6dof9musc\_adjに変更してください。
- Save Asをクリックして新しい名前leg6dof9musc\_RRA\_adjustment.osimでモデルを保存してください。

## **Residual**フォースとトラッキングエラーが一定の値に収束するまで**RRA**の実施とモデルの調整を反復します。

- 修正したモデルを使って再度同じRRAを行います。ToolsからRRAツールを再度開き、保存したセッティングファイルを使って同じ解析を行って ください。
- Messagesで推奨される骨盤の質量を再度変更してください。
- RRAを実施する際にトラッキングタスクのweightを増やすと関節運動の追従度が上がります。
- 一方でweightを減らすとRRAではresidualsを減らそうとします。
- RRAと骨盤質量の調整を繰り返して、Residualフォースが1kg以下で関節角度エラーが**[Getting](https://simtk-confluence.stanford.edu/display/OpenSim/Getting+Started+with+RRA) Started with RRA**ページの一番下の表で示す範囲 に収まるようにしてください(5回以上程度行うと骨盤質量の変更は小さくなり、モデルは浮かなくなります)。

#### **Question**:

- 1. RRAが終了するとRRA/leq6dof9musc\_pErr.stoファイルからトラッキングエラーをプロットしてください。
- 2. 最後のRRA後にトラッキングタスクのweightはどのように設定していますか?
- 3. どの関節要素が最もトラッキングエラーが大きくなりますか。
- \*今回は片足の解析であり、骨盤が反対側の下肢及び上肢体幹の質量を持つという仮定のため、RRA後は骨盤のみ質量を変えています。実際の解析 では骨盤だけでなくすべてのセグメントの質量を変更することを推奨します。

# **D. CMC**による立脚期の順動力学解析

目的:CMCツールを使って立脚期中の筋活動、興奮度と筋出力を計算します。

## **CMC**ツールによるアクチュエーターの解析

Residualアクチュエーターの活動を制限する新しいアクチュエーターファイルを作ります。

- RRAセクションで調整した最終モデルが開いていることを確認してください。
- EditメニュからFile (.xml)…" を選択しleg69 RRA\_residuals\_motors.xmlファイルを開いてください。このファイルは関節アクチュエーター (リザ ーブアクチュエーター)とResidualアクチュエーターの情報が保存されています。

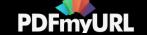

- 関節アクチュエーター (3つのリザーブアクチュエーターhip\_flexion\_r\_moment, knee\_angle\_r\_moment, ankle\_angle\_r\_moment) のOptimal force を1に減らしてください。リザーブアクチュエーターの最大出力を下げることでCMC解析でのリザーブアクチュエーターの出力を減らし、モデル の筋が関節モーメントを発生しやすくしています。
- 編集したアクチュエーターファイルをleg69 CMC residuals motors.xmlとして保存してください。

## 立脚期中の筋活動、興奮度、筋出力を**CMC**ツールで計算する。

RRA調整後のモデルがカレントモデルになっていることを確認してください。CMCツールを開いて以下の操作を行ってください。

- InputにRRAで出力した動作データ (leg6dof9musc Kinematics g.sto) を選択してください。
- フィルターボックスがオフになっていることを確認してください。
- Tracking taskにはRRAで使用した同じファイル (leg69\_Tracking\_Tasks.xml) を選択してください。
- Actuator constraintsにはleg69 muscles residuals motor control limits.xmlを選択してください。これは筋活動の制限を規定するファイルです。
- Time rangeはRRA解析と同じ時間を入力してください。
- 出力ファイルはStance\CMCとしてください。
- Actuators and External Loadsタブをクリックし"Append to model's force set"が選択されていることを確認してください。これはモデルの筋に、リ ザーブアクチュエーターとリジデュアルアクチュエーターを追加することを意味しています。Edit、Addを押して leg69 CMC residuals motors.xmlを選択してください。
- External Loadsで床反力を設定します。RRAで用いたleg69\_right\_GRF.xmlを選んでください。
- セッティングファイルをleg69\_Setup\_CMC\_stance.xmlとして保存してください
- RunでCMC解析を始めてください。

## **CMC**解析のヒント

- 関節運動を正確に再現するための筋出力が計算できない見つからない場合エラーが表示されます。トラッキンウェイトを減らすと解析は進みやす いです。もう一度RRAを行い、モデル調節を行った後に再度CMCを行うことで解析が進むことがあります。
- 問題解決には**Getting [Started](https://simtk-confluence.stanford.edu/display/OpenSim/Getting+Started+with+CMC) with CMC**ページの最後の内容を読んでください。

### **Question**:

- 1. leg6dof9musc\_added\_mass\_states.stoファイルから筋活動パターンを プロットしてください。
- 2. 中間広筋 (vas\_int\_r.activation) と内側腓腹筋 (med\_gas\_r.activation) の筋活動は想像していた活動パターンに近いですか?
- 3. CMCのresidualモーメント(リザーブアクチュエータ-の発するトルク)をプロットしてください(hip\_flexion\_r\_moment, knee\_angle\_r\_moment, ankle\_angle\_r\_moment)。Actuation\_force.stoにデータがあります。
- 4. このモーメントは十分に小さな値ですか?
- 5. CMCのリジデュアルフォース (MZ, FX, FY) をプロとしてください。
- 6. モデル体重の何パーセントに相当しますか?Note:リジデュアルフォースは体重の2%以下の必要があります。

Home[:立脚期と遊脚期の下肢筋の筋出力評価](https://sites.google.com/site/shinyogaya/OpenSim/intermediate/The-Strength-of-Simulation)

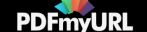

**[Report](https://sites.google.com/site/shinyogaya/system/app/pages/reportAbuse) Abuse** | Powered By **[Google](http://sites.google.com/site) Sites**

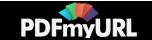